**Joining Zoom for Healthcare Meetings on Windows Devices**

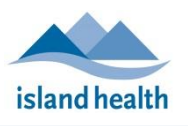

*Quick Reference Guide*

.

Please follow these instructions to connect to your friend or loved one via video call from your Windows tablet, laptop or desktop.

## Before You Join a Zoom for Healthcare Meeting

Before participating in a Zoom for Healthcare meeting, you are encouraged to join a test meeting on your Windows device to get familiar with Zoom, and to test your video and audio.

To join a test meeting, visit<https://zoom.us/test> and follow the instructions.

## To Join a Zoom for Healthcare Meeting:

- 1. On your Windows device, open the email you received from "No-Reply Island Health Zoom Invite."
	- If you do not see an email in your inbox, check your junk file.
- 2. In the email invitation, click the **Join meeting** link.

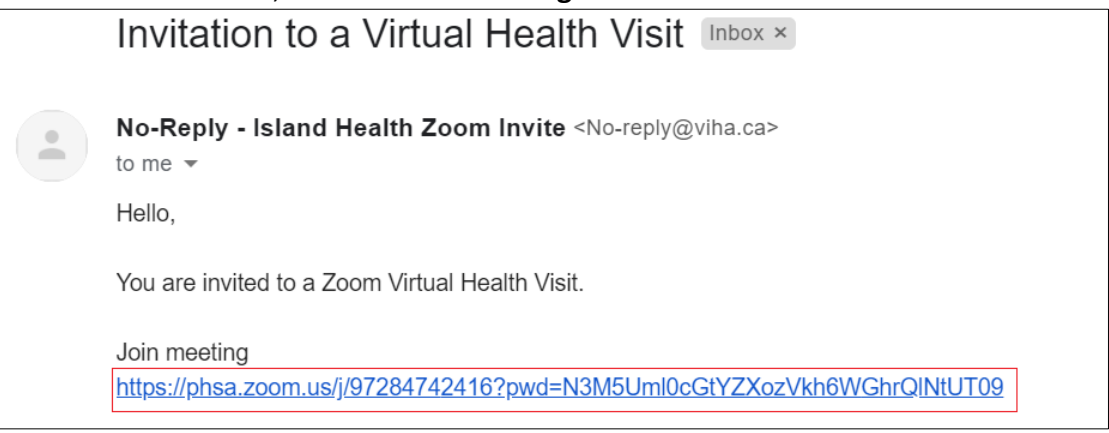

- A new window or tab will open.
- 3. If you have Zoom Client installed on your device, click **Open Zoom Meetings** or **launch meeting**.

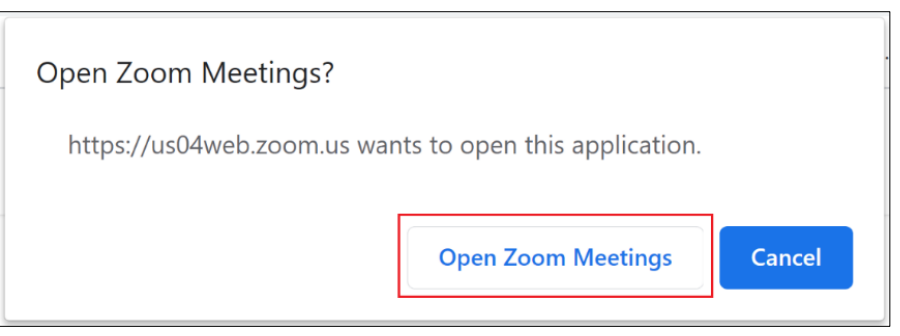

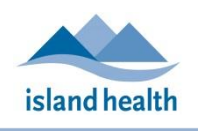

*Quick Reference Guide*

.

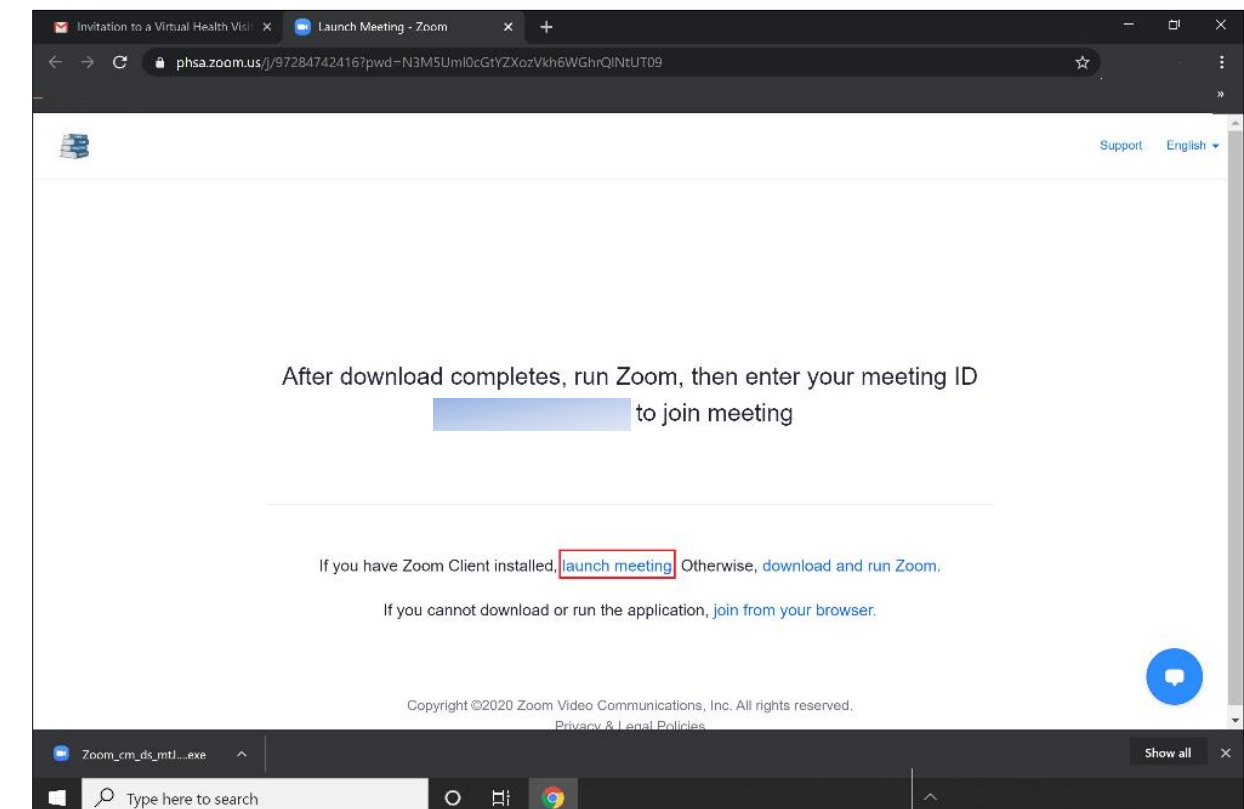

**Note:** If you do **not** have Zoom Client installed, click **join from your browser** to attend the meeting without installing Zoom client. If you are joining from a Windows *mobile* device, you will likely be required to download the Zoom app before proceeding.

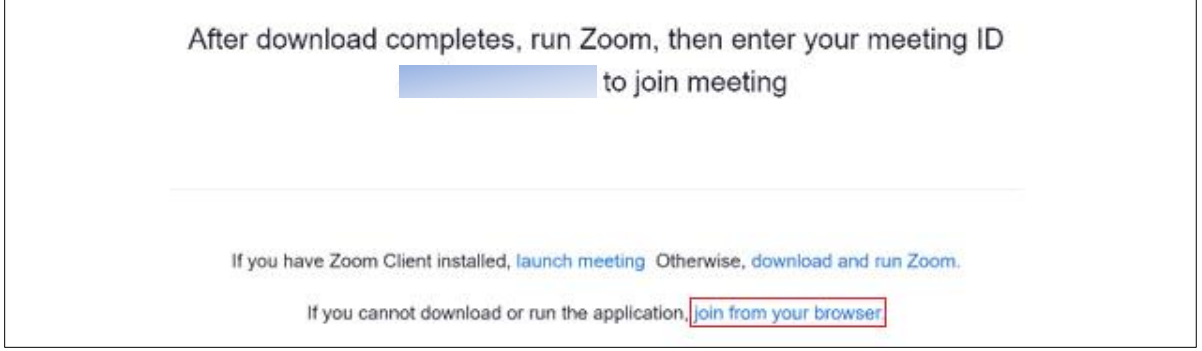

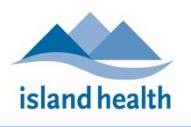

*Quick Reference Guide*

.

4. If prompted, enter your name and then click **Join Meeting**.

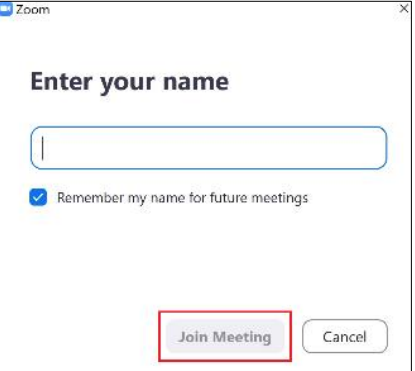

- You will be placed in the virtual 'waiting room' until the meeting host (device at the hospital room you are calling) admits you.
- While you are waiting to be admitted to the meeting, you can click **Test Computer Audio** to ensure that your microphone and speakers are working.

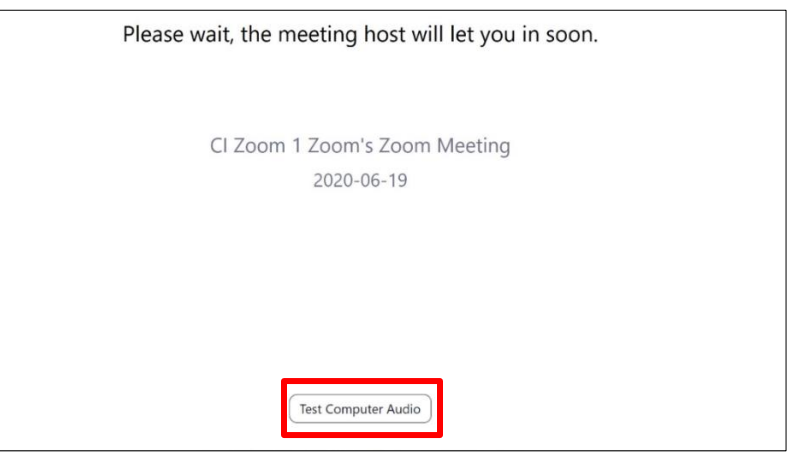

5. Once admitted, click **Join with video**.

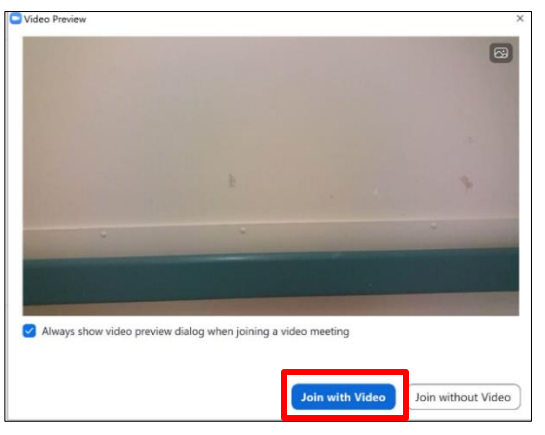

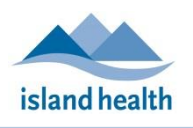

*Quick Reference Guide*

.

You should now be connected to the Zoom for Healthcare call.

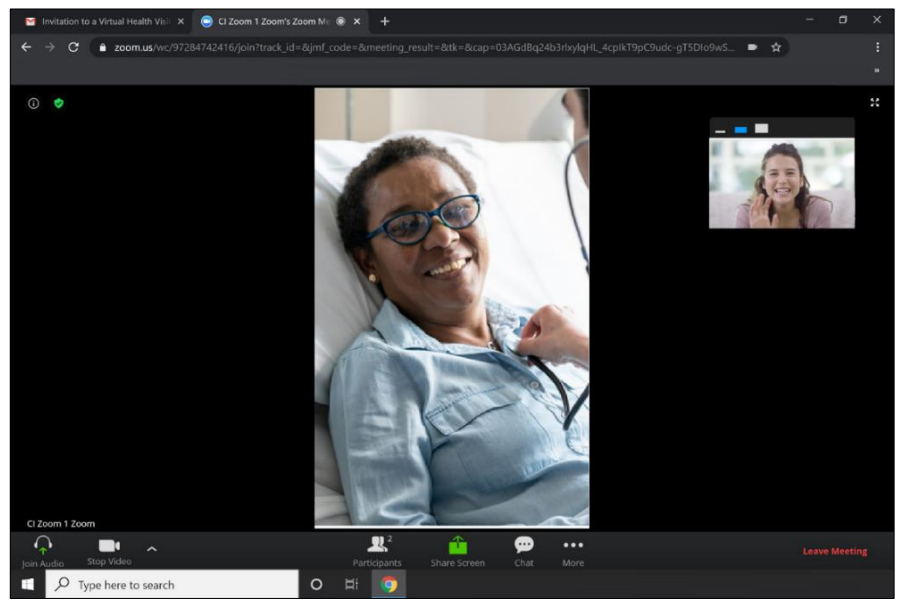

**Note:** To leave the Zoom for Healthcare meeting, click **Leave Meeting** (located at the bottom right corner of the screen), or simply close your current tab or browser.